# **How to update VAT Rate in Listings**

**? ? DD ? ?:** 813 | ? ? : ? ? ? 2 | ? ? ? ? | ? ? ? ? ? Yed, Jul 14, 2021 11:05 AM

How to update VAT Rate in Listings

- 1. Update listing individually
- 2. Bulk Update via BULK-EDIT function
- 3. Bulk Update via Export and Import Excel/ CSV file

\* Datasheet price is the after-tax price, adding VAT does not affect the listing price. You can revise datasheet price and sync up if you want to keep your profit margin

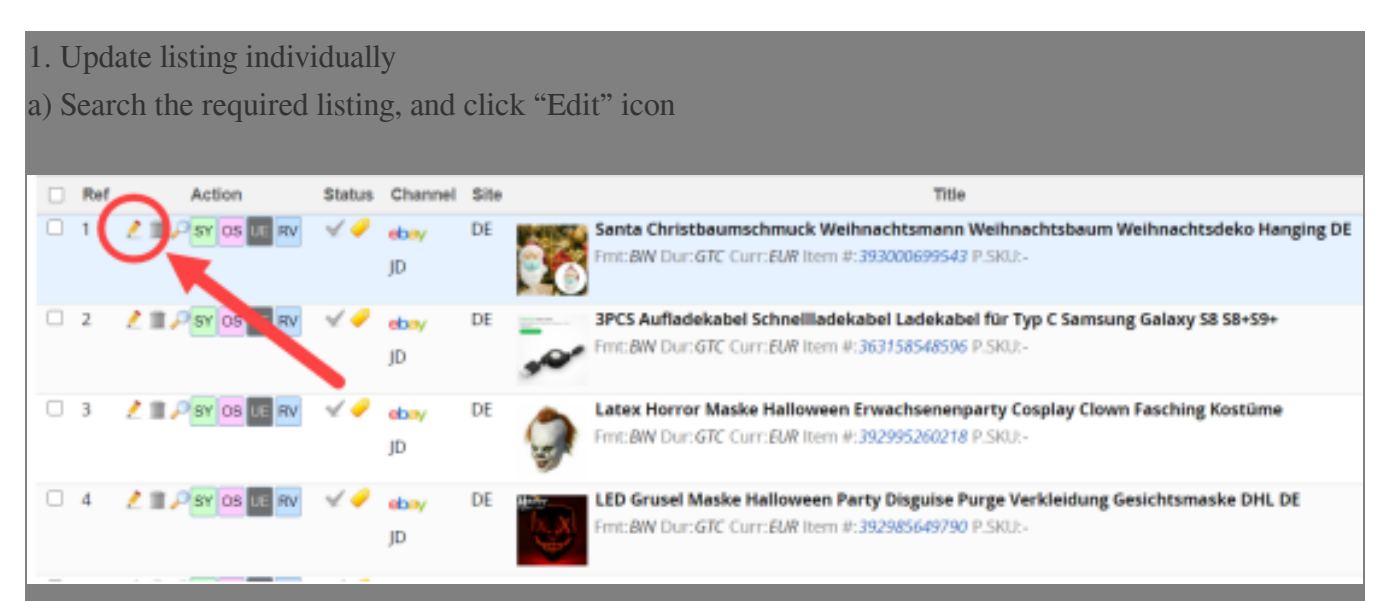

b) In "VAT Rate" field under "Item and Price" section, enter the VAT rate.

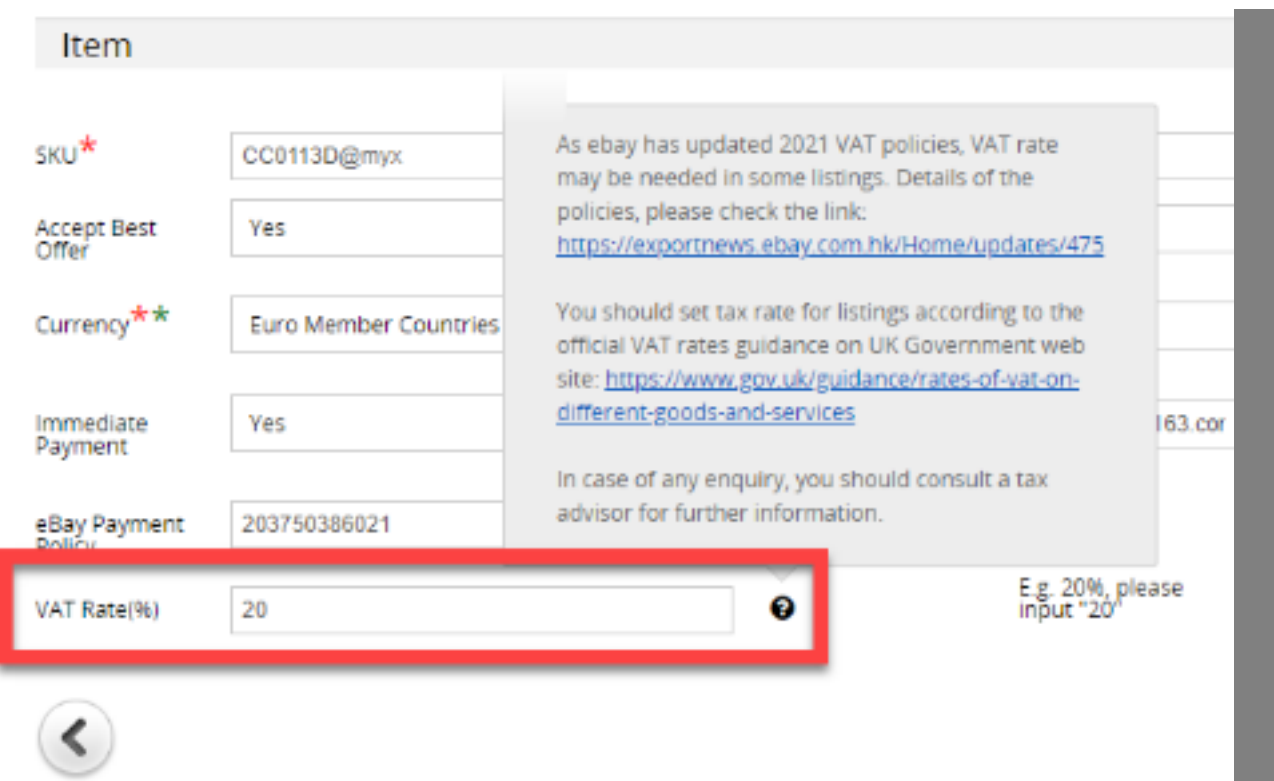

### 2. Bulk Update via BULK-EDIT function

a) Search and Select the required listings

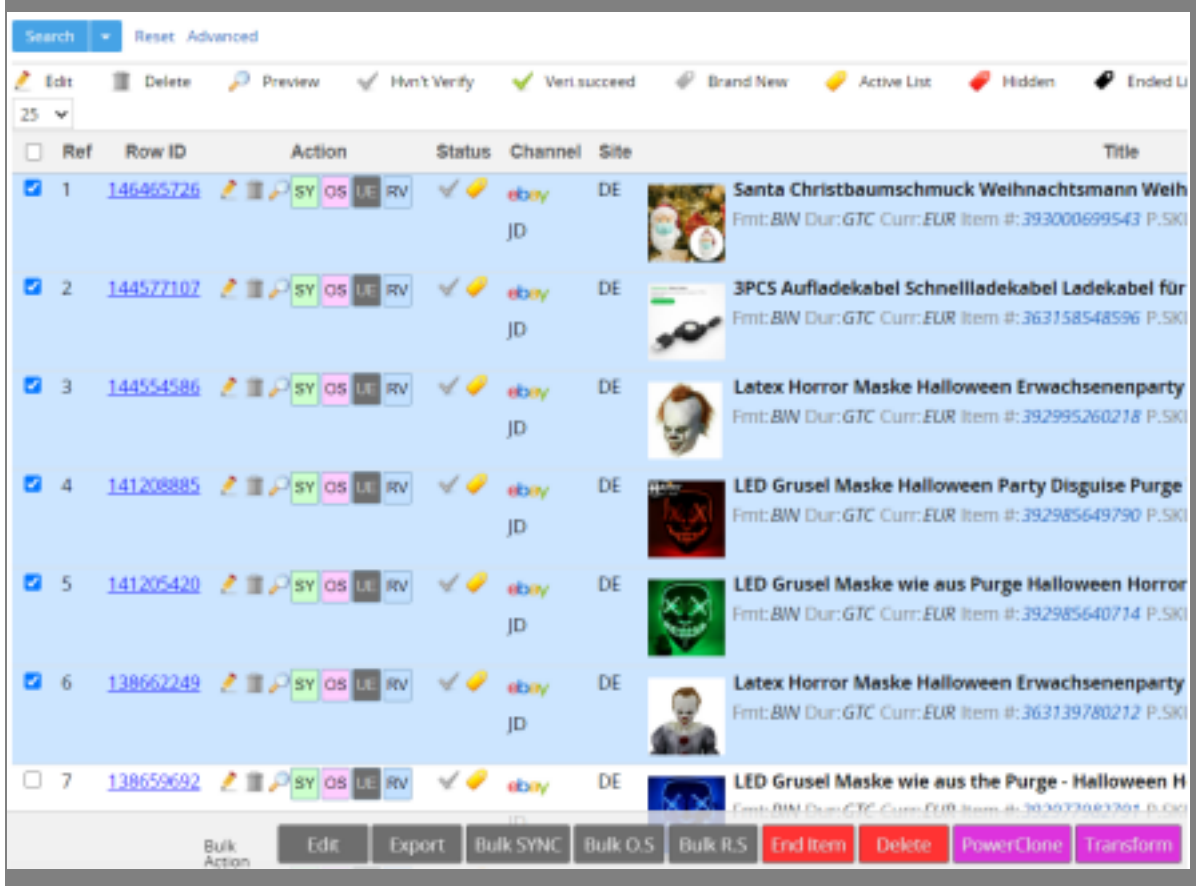

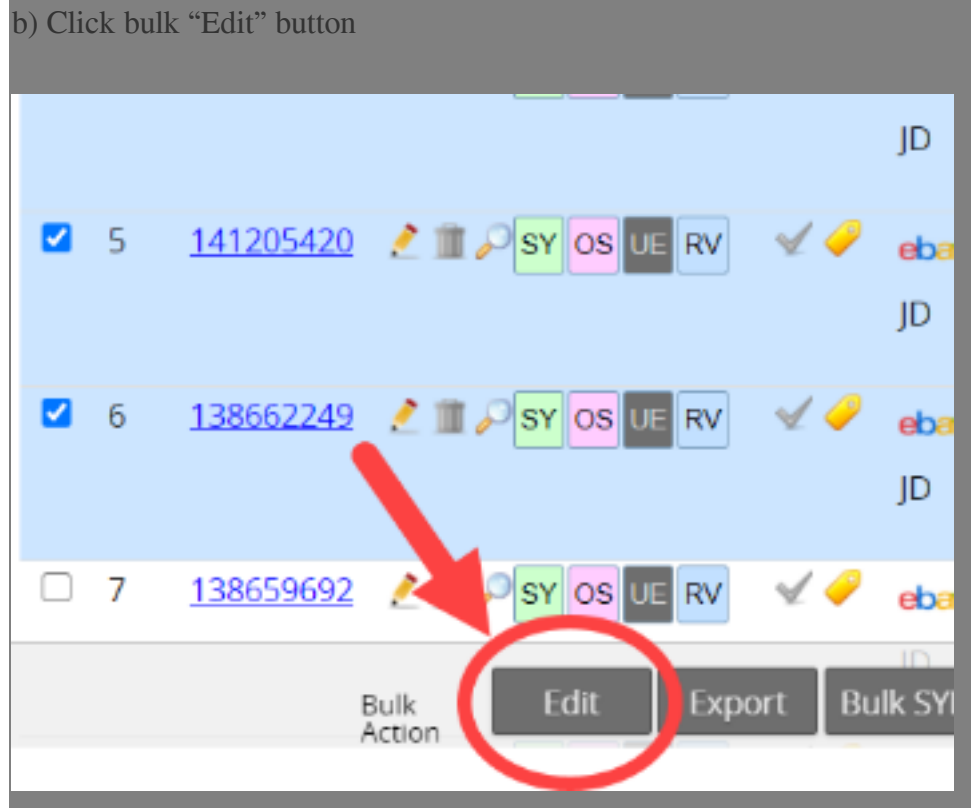

c) Select the field needs to be bulk updated

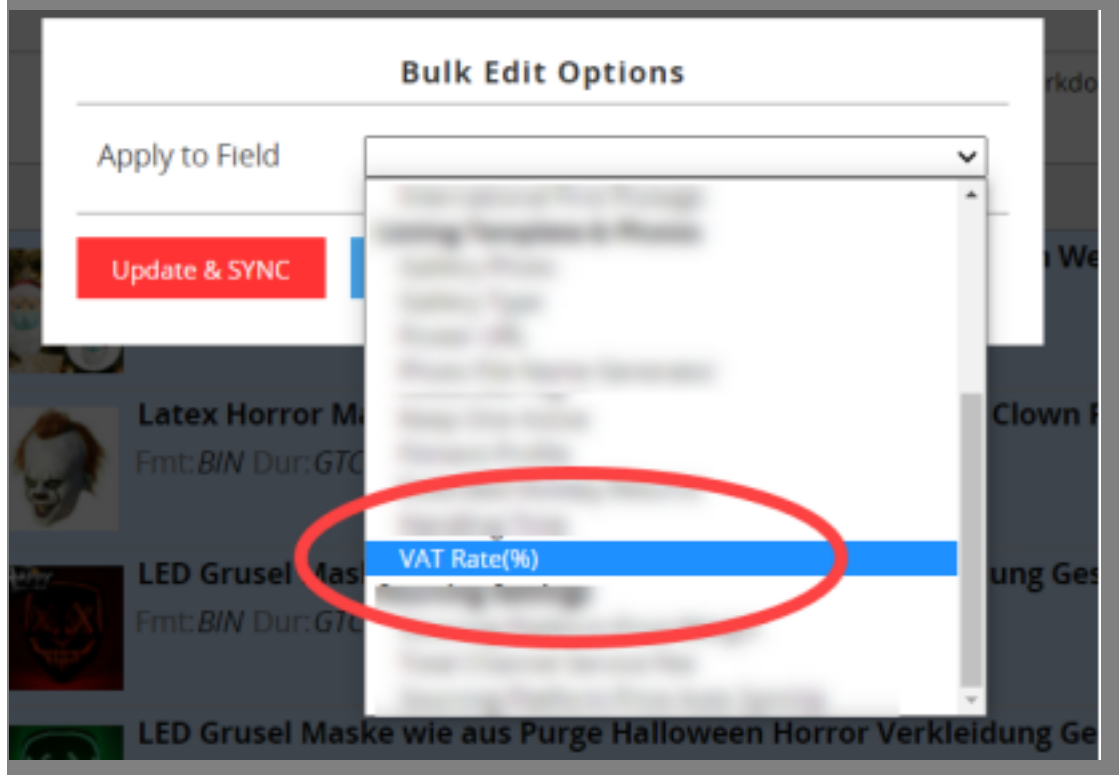

d) Enter the required VAT rate and "Update & Sync"

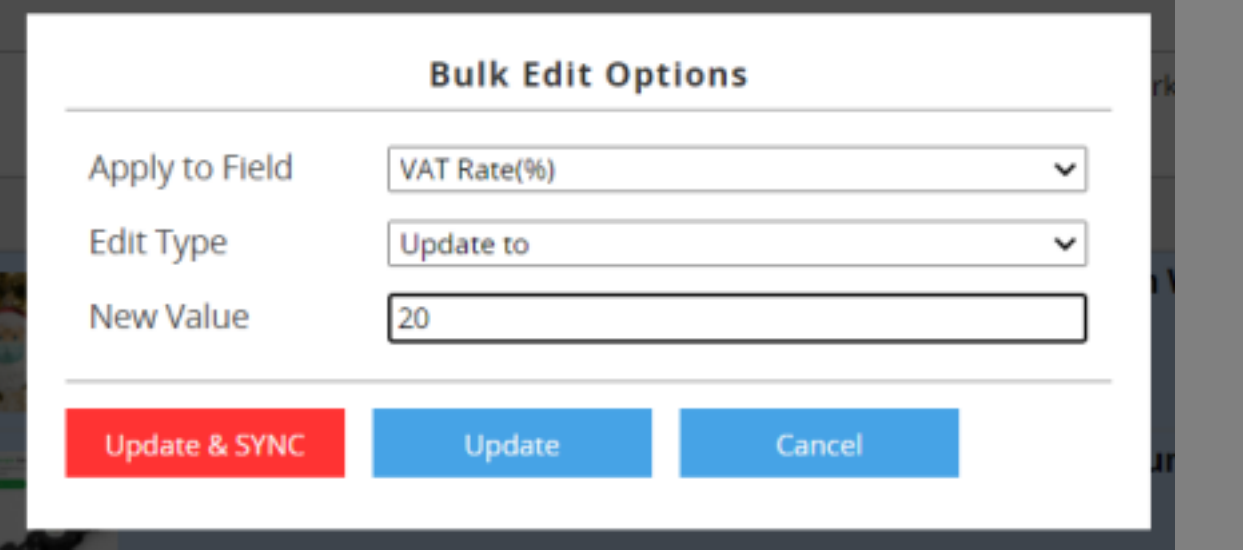

- 3. Bulk Update via Export and Import Excel/ CSV file
- a) Create an Export template contains VAT Rate

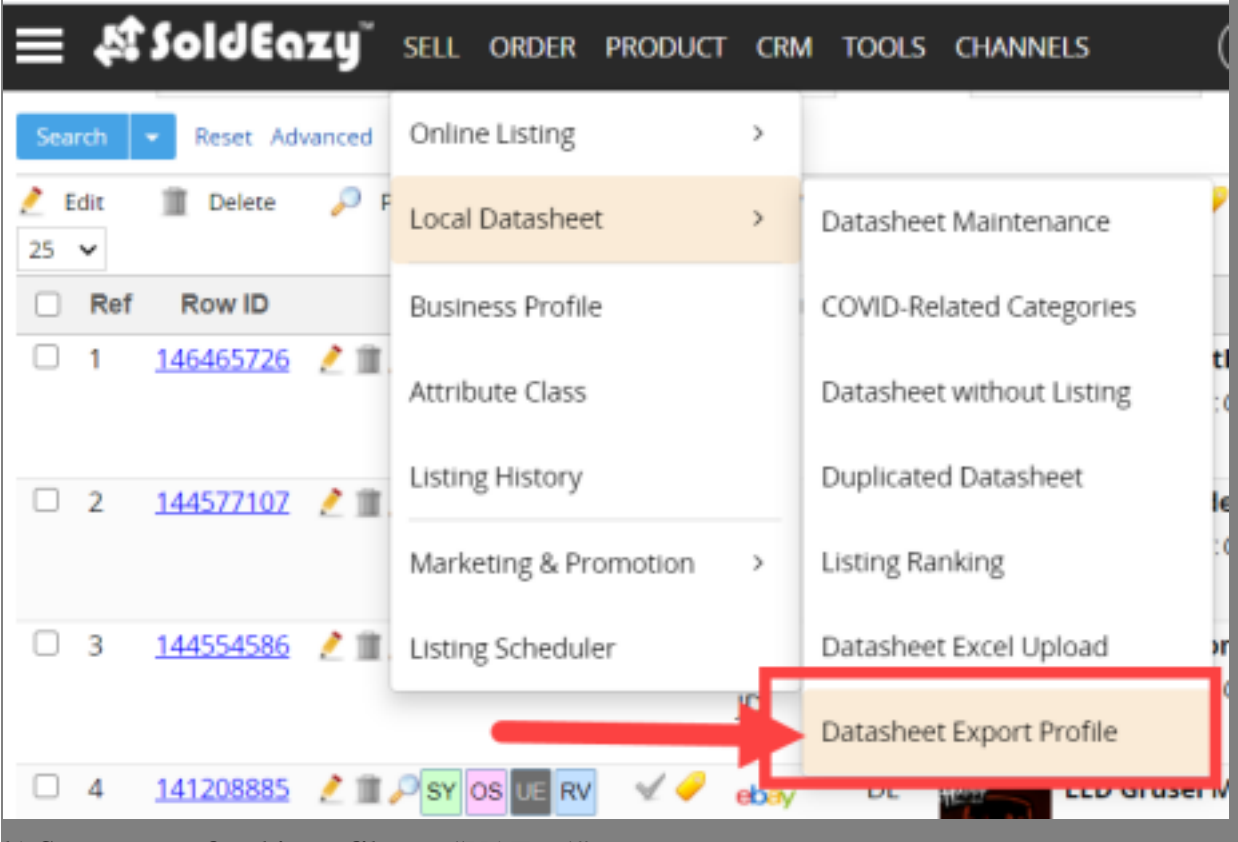

b) Save a name for this profile e.g. "VAT\_v1"

## SoldEazy" SELL ORDER PRODUCT CRM TOOLS CHANNELS

### New Export Profile

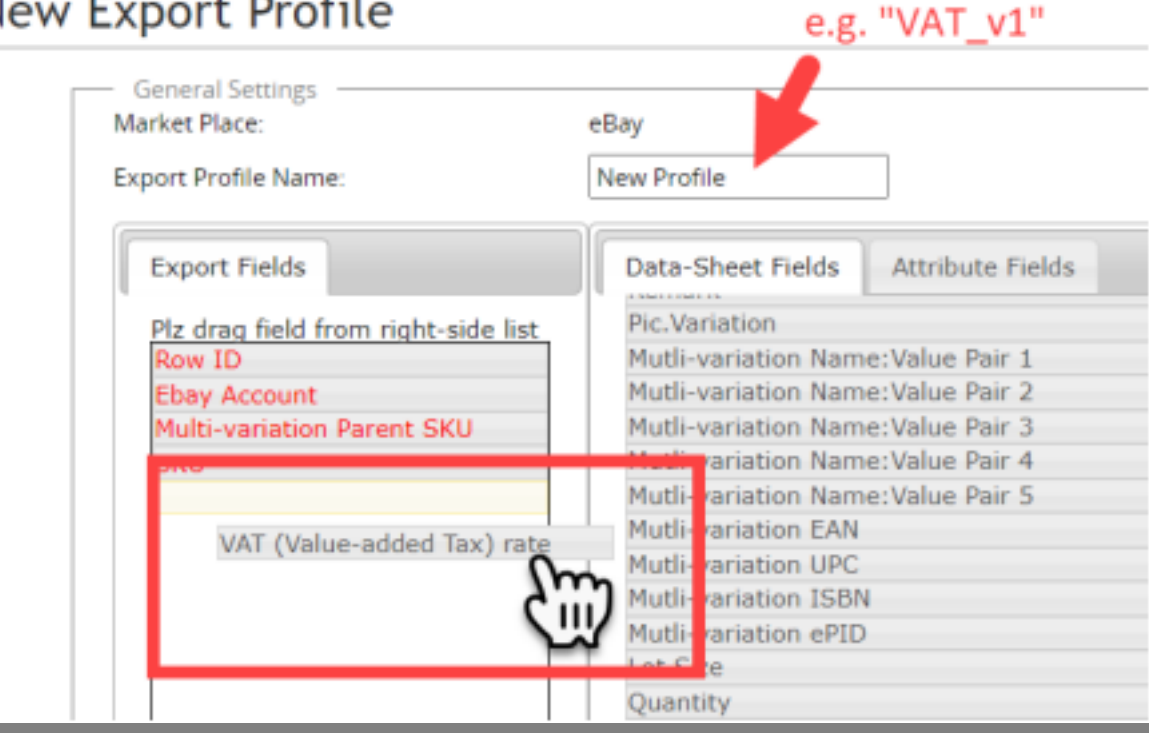

c) Go back to Datasheet list, Search and Select the required listings

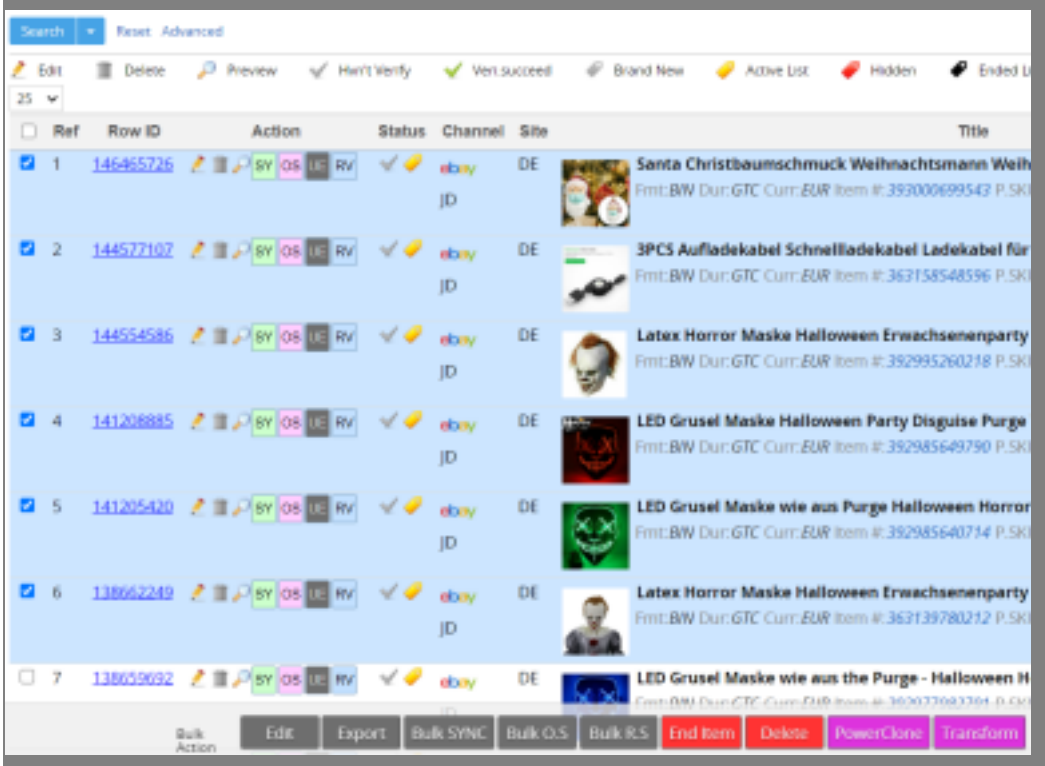

d) Click "Export" and select the newly created template

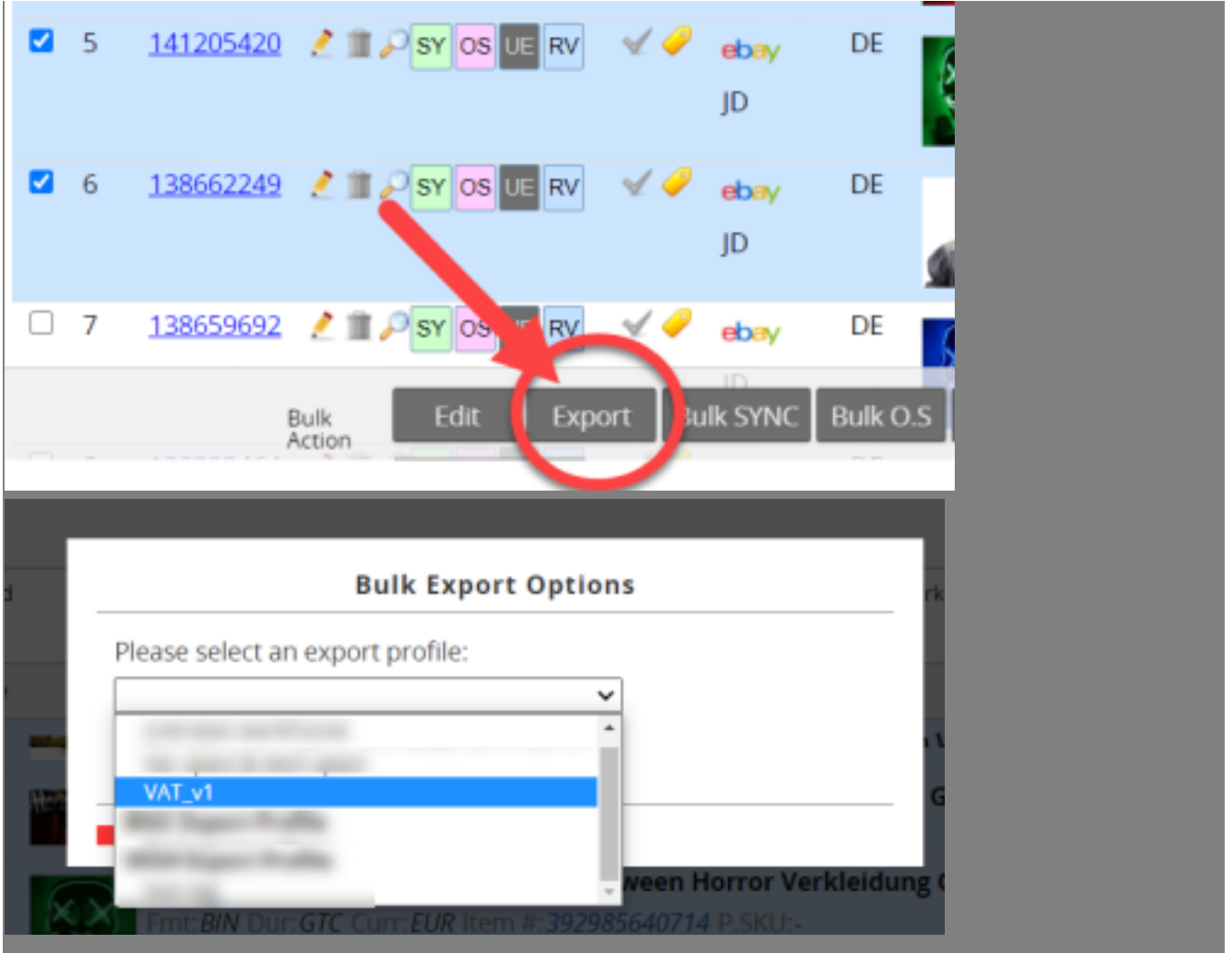

Input the required VAT rates.

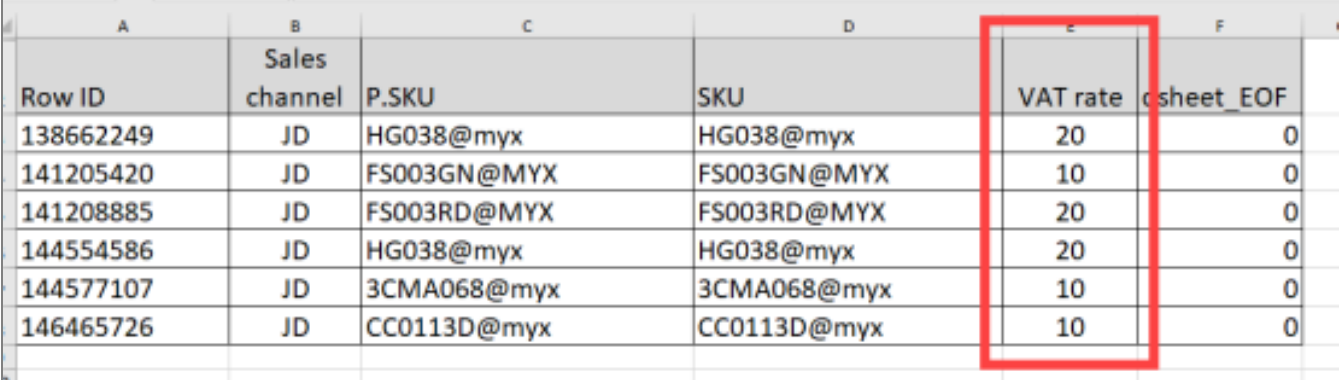

Then, Upload and Sync the Excel file.

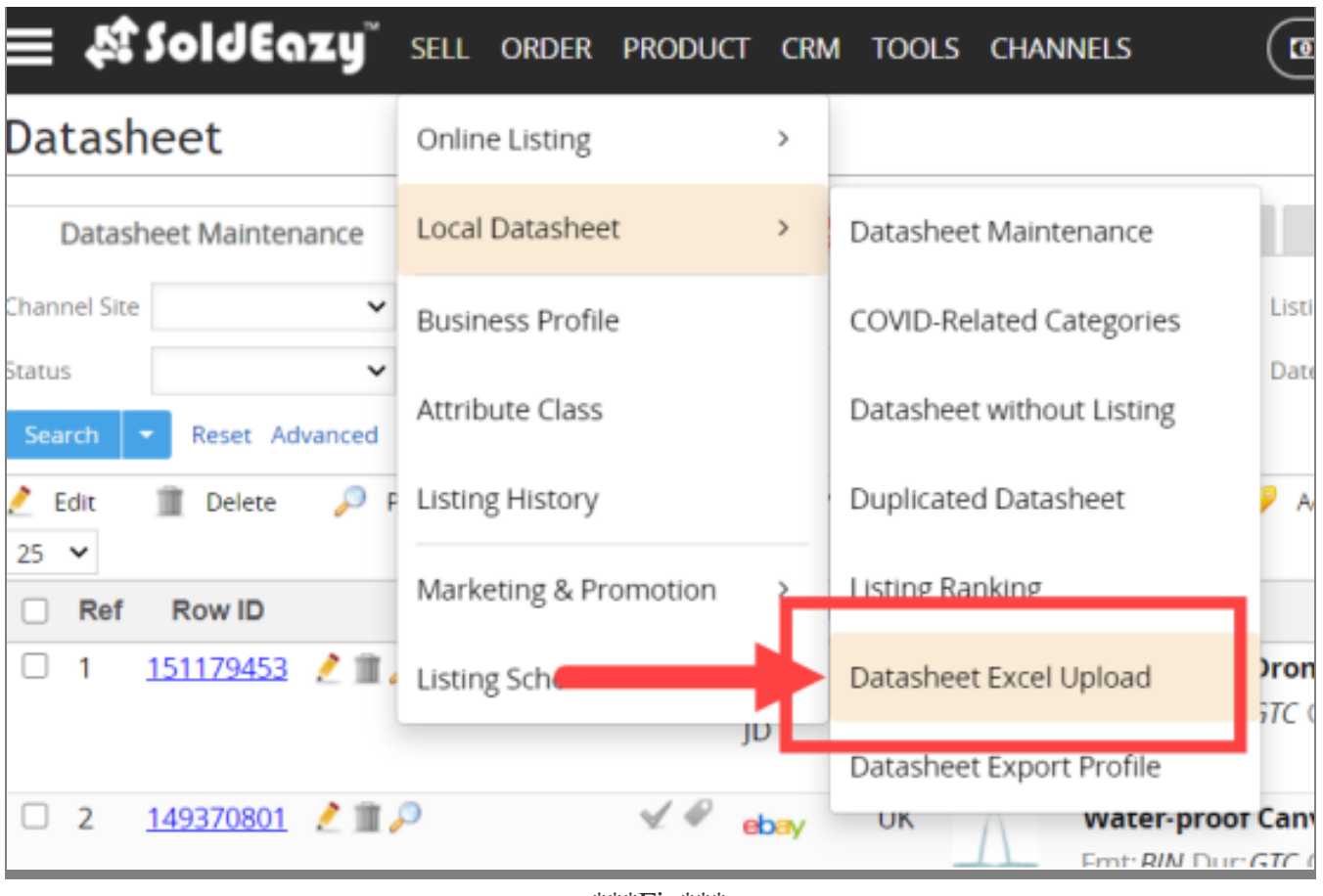

\*\*\*Fin\*\*\*

//

#### **222 : [Holistic Tech](mailto:info@holistictec.com) - Wed, Nov 18, 2020 4:46 PM. 2222222 2083 2**

[2][2]URL: <https://www.soldeazy.com/support/article.php?id=813>